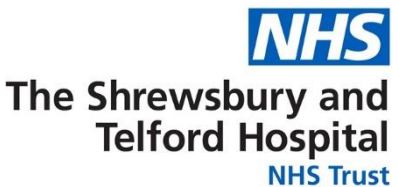

## **How to Update Your Telephone Number**

Login to ESR using one of the following:

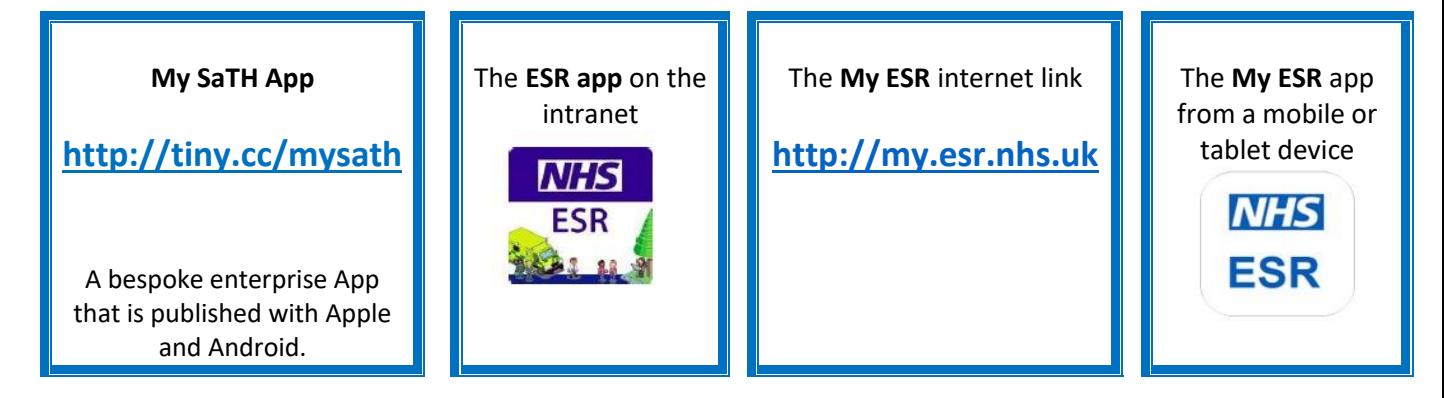

Access the **Personal Information** menu through the **My Personal Information Portal**:

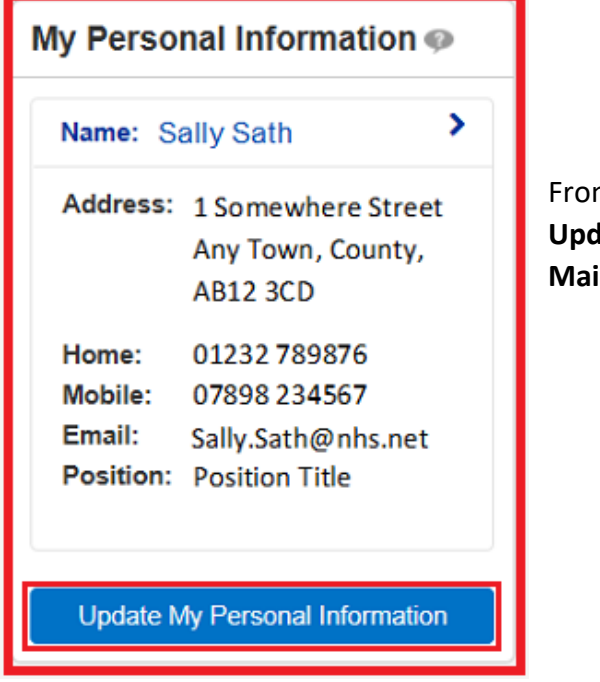

From the Personal Information screen select **Update** under the **Phone Numbers & Personal E-Mail**.

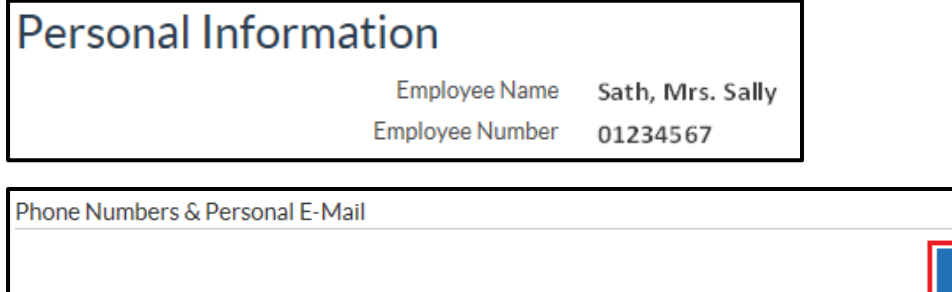

01232 456987

09878 654123

Update

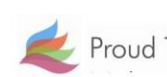

Home Mobile

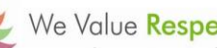

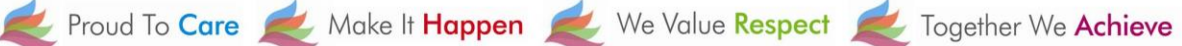

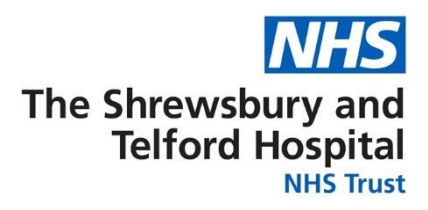

Use the dropdown under **Type** to select relevant type of number. If changing a number enter the new number within the **Number** field.

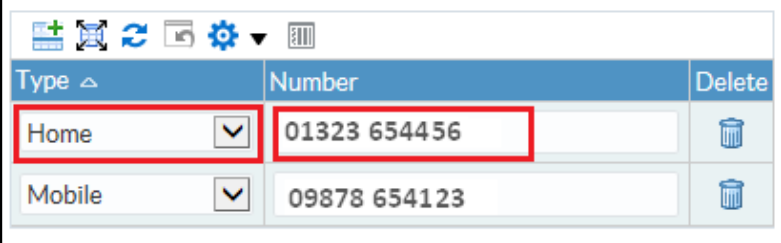

If a new row is required, click the  $\frac{1}{\sqrt{2\pi}}$  icon.

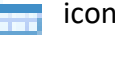

If a number is to be deleted click the  $\frac{1}{\|u\|}$  icon to delete the row.

Review changes indicated by blue icon and click **Submit**.

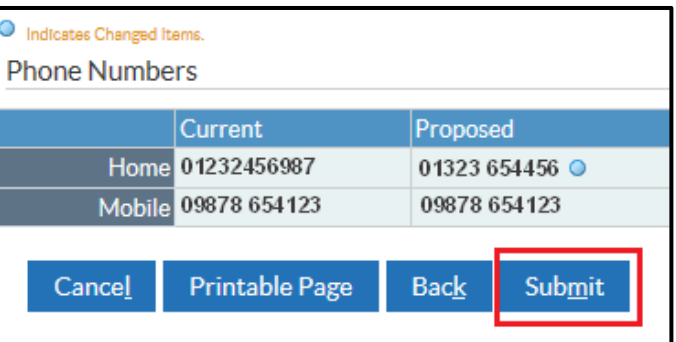

Select **Return to Overview** to return to return to the **Personal Information** screen

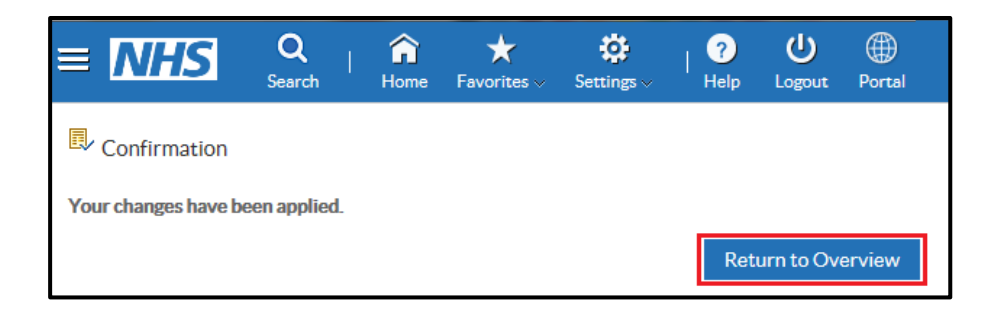

Please note that personal e-mail addresses stored under this section cannot be used for receiving notifications from ESR or a registered e-mail address to receive password or username notifications when accessing ESR.

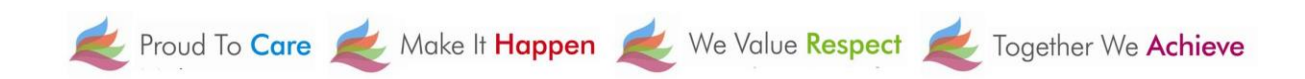